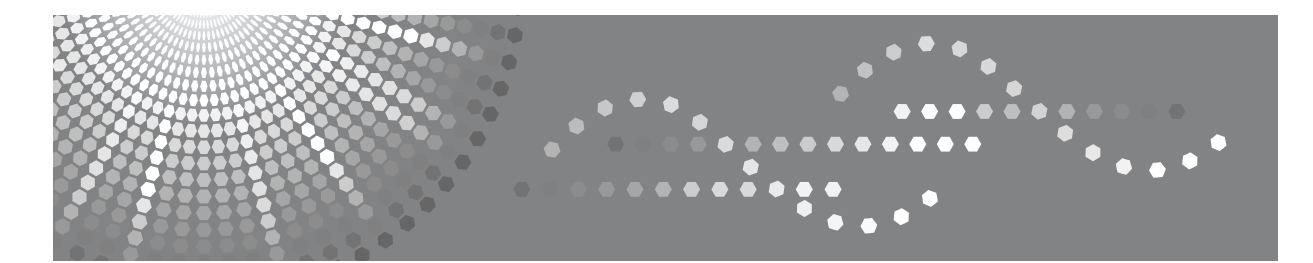

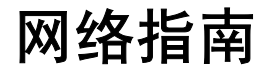

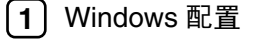

[使用打印机服务器](#page-10-0) **[2](#page-10-0)**

- [监视和配置打印机](#page-12-0) **[3](#page-12-0)**
- [附录](#page-16-0) **[4](#page-16-0)**

使用本设备前请仔细阅读本手册,并妥善保存以备今后参考。为了安全正确使用,务必在使用设备前阅读"关于本设 备"中的 "安全信息"。

#### 简介

本手册包含关于本设备操作和使用的详细说明和注意事项。为了您的安全和利益,请在使用本设备前仔 细阅读本手册。为了便于参考,请将本手册存放在随手可取之处。

#### 重要信息

本手册的内容如有变动,恕不另行通知。对于因操作和使用本设备而导致的直接、间接、特殊、偶然或 必然损失,本公司概不负责。

注:

有些选购件在某些国家可能没有销售。有关详细信息,请与当地经销商联系。

#### 商标

Microsoft®、 Windows® 和 Windows NT® 是 Microsoft Corporation 在美国和 / 或其他国家的注册商标。

Acrobat® 是 Adobe Systems Incorporated 的注册商标。

UPnP 是 UPnP Implementers Corporation 的商标。

本手册涉及的其他产品名称只用作识别目的,可能分别是相应公司的商标。这些标记的任何权利均不归 我们所有。

Windows 操作系统的正确名称如下所示:

- Windows® 98 的产品名称如下所示 : Microsoft® Windows® 98 Microsoft® Windows® 98 Second Edition
- Windows<sup>®</sup> Me 的产品名称是 Microsoft<sup>®</sup> Windows<sup>®</sup> Millennium Edition (Windows Me)
- Windows® 2000 的产品名称如下所示 : Microsoft® Windows® 2000 Advanced Server Microsoft® Windows® 2000 Server Microsoft® Windows® 2000 Professional
- Windows® XP 的产品名称如下所示 : Microsoft® Windows® XP Professional Microsoft® Windows® XP Home Edition Microsoft® Windows® XP Professional x64 Edition
- Windows Server® 2003 的产品名如下 : Microsoft® Windows Server® 2003 Standard Edition Microsoft® Windows Server® 2003 Enterprise Edition Microsoft® Windows Server® 2003 Web Edition

## <span id="page-2-0"></span>本设备手册

请参见设备操作的相关手册。

### 重要信息

- ❒ 所用介质因手册而异。
- ❒ 印刷版手册和电子版手册的内容相同。
- ❒ 必须安装 Adobe Acrobat Reader/Adobe Reader 才能查看 PDF 格式的手册。
- ❒ 视使用所在国而定,可能也会有 html 格式的手册。若要查看这些手册,必须安 装 Web 浏览器。

#### ❖ 关于本设备

务必在使用设备前阅读本手册中的 "安全信息"。 本手册介绍设备的功能,还介绍控制面板、使用设备的准备步骤以及如何安装 附带的光盘。

#### ❖ 常规设置指南

介绍用户工具设置以及如何注册用户代码。有关如何连接设备的说明,也请参 考本手册。

#### ❖ 故障排除

指导如何解决一些常见问题,介绍如何更换纸张、碳粉及其他耗材。

❖ 复印参考

介绍复印机功能及操作。有关如何放置原稿的说明,也请参考本手册。

#### ❖ 打印机 / 扫描仪参考

介绍设备的打印机 / 扫描仪单元的系统设置、功能及操作。

#### ❖ 网络指南

介绍如何在网络环境下配置和操作设备,以及如何使用附带的软件。

# 目录

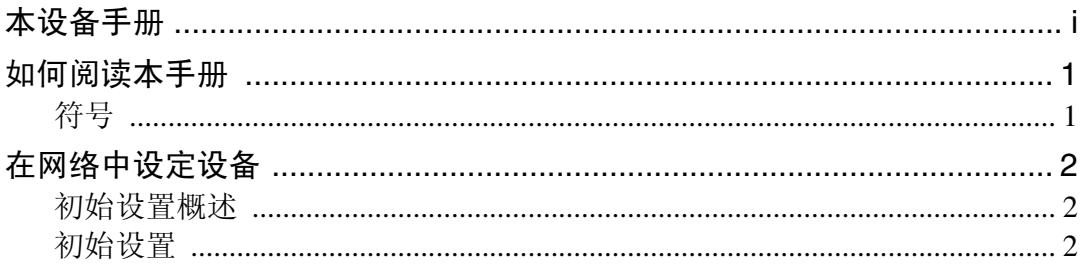

### 1. Windows 配置

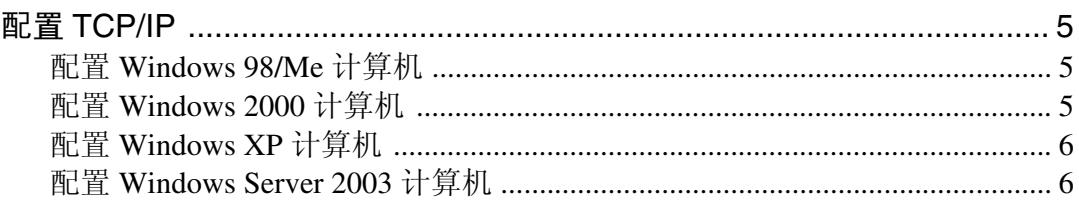

### 2. 使用打印机服务器

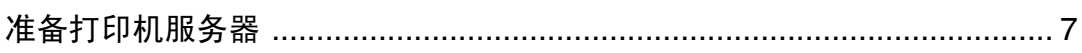

### 3. 监视和配置打印机

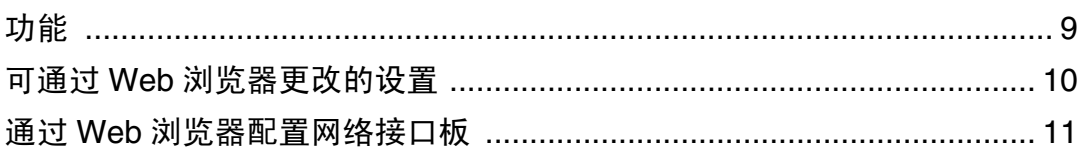

### 4. 附录

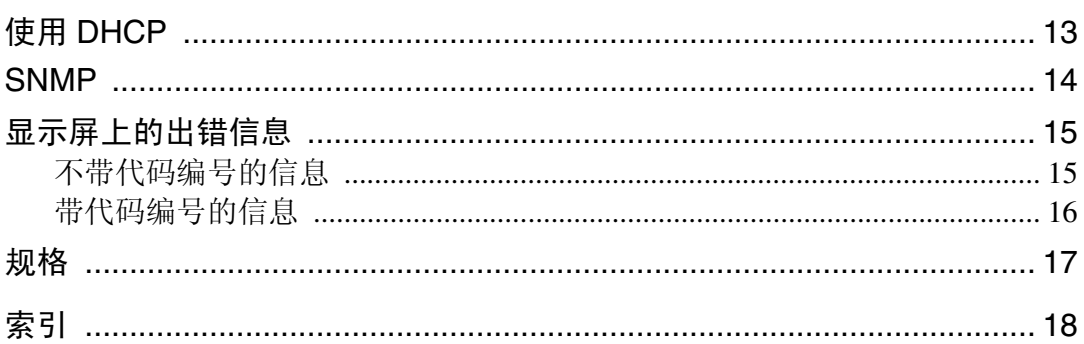

# <span id="page-4-2"></span><span id="page-4-0"></span>如何阅读本手册

### <span id="page-4-1"></span>符号

本手册采用以下符号:

△ 警告:

表示重要的安全注意事项。

忽视这些事项可能会造成重伤或死亡。请务必阅读这些事项。您可在关于本机的 "安全信息"一节中找到这些安全注意事项。

#### A 注意:

表示重要的安全注意事项。

忽视这些注意事项可能会造成中度或轻度伤害,或造成本机损坏或财产损失。请 务必阅读这些事项。您可在关于本机的"安全信息"一节中找到这些安全注意事 项。

### ● 重要信息

表示使用本机时需要注意的事项,并说明最有可能出现卡纸、原稿损坏或数据丢 失的情况。请务必阅读这些说明。

### 企注

表示本机功能的补充说明,以及有关解决用户错误的说明。

### $\mathcal{S}_{\mathcal{z},\mathcal{z}}$

此符号位于章节的结尾。表示您可找到更多相关信息的地方。

 $\Box$ 

表示本机显示面板上出现的按键名称。

### $\blacksquare$

表示本机控制面板上的按键名称。

# <span id="page-5-0"></span>在网络中设定设备

本节介绍可以利用用户工具 ( 接口设置 ) 更改的网络设置。根据要使用的功能和 要连接的接口指定设置。

### 重要信息

□ 这些设置应由系统管理员来设定或按照系统管理员的建议来设定。

### <span id="page-5-4"></span><span id="page-5-1"></span>初始设置概述

#### ❖ 接口设置

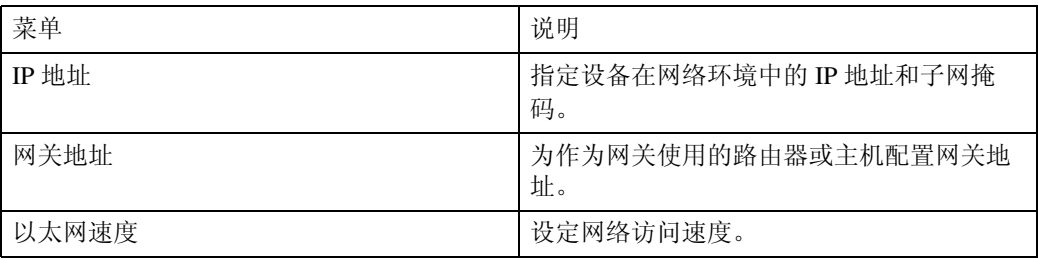

### <span id="page-5-3"></span><span id="page-5-2"></span>初始设置

查看列表显示的信息

为了使用该功能,必须设定这些项目。请务必在使用相应功能之前设定这些项 目。

如果需要该功能,必须设定这些项目。

#### ❖ 打印机

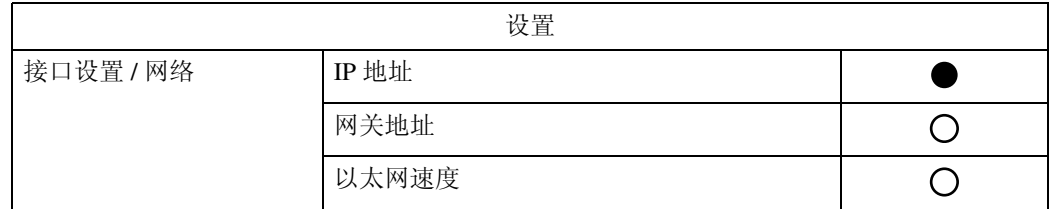

### ❖ 网络 TWAIN 扫描仪

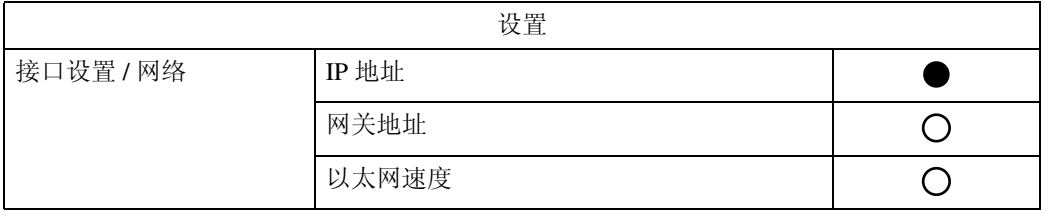

注

□ 有些选项可能不显示,这要视安装的选购单元或选择的打印机语言而定。

□ 可能无法对某些选项进行设定,这要视安全设置而定。

### 参考

有关详细信息,请参见 "一般设置指南"中的 "接口设置"。 有关复印机特性和系统设置的详细信息,请参见 "复印机参考"和 "一般设 置指南"。

# <span id="page-8-4"></span><span id="page-8-0"></span>1.Windows 配置

# <span id="page-8-1"></span>配置 TCP/IP

本节介绍如何配置 Windows 系统下的 TCP/IP 和 IPP。

### <span id="page-8-2"></span>配置 Windows 98/Me 计算机

按照下列步骤配置 Windows 98/Me 计算机以使用 TCP/IP。

- 1 在 [ 开始 ] 菜单中,指向 [ 设置 ],然后单击 [ 控制面板 ]。
- 2 双击网络图标。
- $\bf{E}$ 在 [配置 ] 选项卡的 [ 已安装下列网络组件 ] 框中, 选择 [TCP/IP]。 如果没有安装 TCP/IP, 请单击 [ 配置 ] 选项卡上的 [ 添加 ], 安装该协议。有关 安装 TCP/IP 的详细信息, 请参见 Windows 98/Me 的帮助。
- $\Omega$ 单击 [属性]。
- $\overline{6}$  使用相应的 IP 地址、子网掩码和其它设置来配置 TCP/IP。 向网络管理员确认设置是否正确。

### <span id="page-8-3"></span>配置 Windows 2000 计算机

按照下列步骤配置 Windows 2000 计算机以使用 TCP/IP。

- 1 在 [ 开始 ] 菜单中, 指向 [ 设置 ], 然后单击 [ 网络和拨号连接 ]。
- 2 双击 [ 本地连接 ]。在 [ 常规 ] 选项卡上, 单击 [ 属性 ]。
- $\mathbf{E}$  在 [ 常规 ] 选项卡的 [ 此连接使用下列选定的组件 ] 框中,选择 [ 互联网协议 (TCP/IP)]。

如果没有安装 TCP/IP, 请单击 [ 常规 ] 选项卡上的 [ 安装 ], 安装该协议。有关 安装 TCP/IP 的详细信息, 请参见 Windows 2000 的帮助。

### $\Box$  单击 [ 属性 ]。

 $\overline{5}$  使用相应的 IP 地址、子网掩码和其它设置来配置 TCP/IP。 向网络管理员确认设置是否正确。

### <span id="page-9-0"></span>配置 Windows XP 计算机

请按照以下步骤配置使用 TCP/IP 的 Windows XP 计算机。

- 1 在 [ 开始 ] 菜单中,单击 [ 控制面板 ],然后单击 [ 网络连接 ]。
- 2 单击 [ 网络连接 ],然后双击 [ 本地连接 ]。
- $\overline{\textbf{E}}$  在 [ 常规 ] 选项卡上, 单击 [ 属性 ]。
- $\bm{\Omega}$  在 [ 常规 ] 选项卡的 [ 此连接使用下列项目 ] 框中, 选择 [ 互联网协议 (TCP/IP)]。 如果没有安装 TCP/IP, 请单击 [ 常规 ] 选项卡上的 [ 安装 ], 安装该协议。有关 安装 TCP/IP 的详细信息, 请参见 Windows XP 的帮助。
- 单击 [ 属性 ]。
- $\overline{\mathbf{G}}$  使用相应的 IP 地址、子网掩码和其它设置来配置 TCP/IP。

向网络管理员确认设置是否正确。

### <span id="page-9-1"></span>配置 Windows Server 2003 计算机

按照下列步骤配置 Windows Server 2003 计算机以使用 TCP/IP。

- 在 [ 开始 ] 菜单中,指向 [ 控制面板 ],指向 [ 网络连接 ],然后单击 [ 本地连接 ]。
- 2 在 [ 常规 ] 选项卡上, 单击 [ 属性 ]。
- $\mathbf{E}$  在 [ 常规 ] 选项卡的 [ 此连接使用下列项目 ] 框中, 选择 [ 互联网协议 (TCP/IP)]。 如果没有安装 TCP/IP, 请单击 [ 常规 ] 选项卡上的 [ 安装 ], 安装该协议。有关 安装 TCP/IP 的详细信息, 请参见 Windows Server 2003 的帮助。
- 1 单击 [ 属性 ]。
- $\overline{5}$  使用相应的 IP 地址、子网掩码和其它设置来配置 TCP/IP。

向网络管理员确认设置是否正确。

# <span id="page-10-2"></span><span id="page-10-0"></span>2. 使用打印机服务器

# <span id="page-10-1"></span>准备打印机服务器

本节讲述如何将本设备配置成 Windows 网络打印机。本设备经过配置后即可由网 络客户机使用。

重要信息

- ❒ 在Windows 2000、Windows XP Professional或Windows Server 2003下,要在[打 印机 1 文件夹中更改打印机属性,需要通过"打印机管理"访问的验证。以管 理员或超级用户组成员的身份登录到文件服务器。
- 从 [ 开始 ] 菜单打开 [ 打印机 ] 窗口。

出现 [ 打印机 ] 窗口。

在 Windows XP 或 Windows Server 2003 下, 出现 [ 打印机和传真 ] 窗口。

 $\overline{\textbf{2}}$  单击要使用设备的图标。在 [ 文件 ] 菜单中,单击 [ 属性 ]。显示打印机属性。

■ 在 [ 共享 ] 选项卡上, 单击 [ 共享为: ]。

■ 要与使用不同版本 Windows 的用户共享本设备,请单击 [ 其他驱动程序 ... ]。 如果已在打印机驱动程序安装期间通过选择 [ 共享为: ] 安装了其他驱动程序, 则可略过此步骤。

 $\Omega$ 单击 [ 确定 ],然后关闭打印机属性。

参考

有关配置网络客户机的信息,请参见"打印机 / 扫描仪参考"中的"使用 打印服务器进行打印"。

# <span id="page-12-0"></span>3. 监视和配置打印机

# <span id="page-12-2"></span><span id="page-12-1"></span>功能

可用 Web 浏览器查看设备状态并更改设置。

#### ❖ 它有什么功能?

可用 Web 浏览器远程查看设备状态,并根据需要通过网络更改设置。 通过 Web 浏览器可使用如下功能:

- 显示设备状态 / 设置
- 重置网络设置
- 指定设备设置

#### ❖ 配置设备

这需要安装 TCP/IP。将设备配置成可使用 TCP/IP, 就可使用 Web 浏览器调整 设置。

有关配置设备以使用 TCP/IP 的详细信息,请参见 "在网络中设定设备"。

❖ 浏览器

如果使用代理服务器,请更改 Web 浏览器设置。请向网络管理员咨询有关设 置的信息。

设备信息不会自动更新,请单击 Web 浏览器上的 [ 重新加载 ] 或 [ 刷新 ] 更新 该信息。

### ❖ 指定地址

在 [ 地址 ] 框中输入设备的 IP 地址, 所用格式为: http://XXX.XXX.XXX.XXX (XXX 用相应的数字替代)。或者,如果 DNS 服务器或 WINS 服务器已经注 册了设备主机名,请输入该名称。

### 参考

第 2 页"[在网络中设定设备](#page-5-0)"

# <span id="page-13-0"></span>可通过 Web 浏览器更改的设置

### ❖ 系统

- <span id="page-13-1"></span>• 重置 重置设备的设置。
- 出厂默认值 将设备的设置重置为默认值。
- 设备状态 显示设备的网络设置。
- 网络地址 显示设备的序列号和以太网地址 (MAC 地址)。
- 更改密码 更改密码。

### ❖ 协议

- 设定 TCP/IP 配置设备的 TCP/IP 设置。
- 设定 IPP 配置设备的 IPP 设置。
- ❖ 其它
	- 打印机状态 显示设备的打印机状态。

# <span id="page-14-1"></span><span id="page-14-0"></span>通过 Web 浏览器配置网络接口板

 $\mathbf 1$  启动 Web 浏览器。

 $\overline{2}$ 在 [ 地址 ] 框中输入设备的 IP 地址, 所用格式为: http://XXX.XXX.XXX.XXX (XXX 用相应的数字替代)。

Web 浏览器根据 IP 地址识别设备, 然后显示该设备的状态。

C 在菜单区域,选择要更改的设置,然后根据需要进行配置。

注

- ❒ 根据需要输入密码。
- ❒ 默认密码是 "sysadm"。

<span id="page-16-0"></span>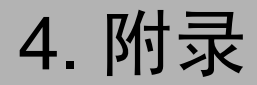

# <span id="page-16-2"></span><span id="page-16-1"></span>使用 DHCP

如果本设备配置为 DHCP, 且 DHCP 请求失败了四次, 则 BOOTP 接替该请求。 如果 BOOTP 请求失败了三次,则使用默认 IP 地址。

# <span id="page-17-1"></span><span id="page-17-0"></span>**SNMP**

本设备配有 SNMP (简单网络管理协议)代理功能,它可在以太网接口以 UDP 和 IPX 协议运行。使用 SNMP 管理器,可获取有关本设备的信息。 默认区域名称是 "public"和 "private"。您可以使用这些区域名称来获取 MIB 信息。

- ❖ 所支持的 MIB
	- MIB-II
	- PrinterMIB
	- HostResourceMIB

# <span id="page-18-3"></span><span id="page-18-0"></span>显示屏上的出错信息

本节将介绍显示屏上显示的最常见的网络相关信息。如果出现本节未介绍的信 息,请按照说明进行操作。

### <span id="page-18-2"></span><span id="page-18-1"></span>不带代码编号的信息

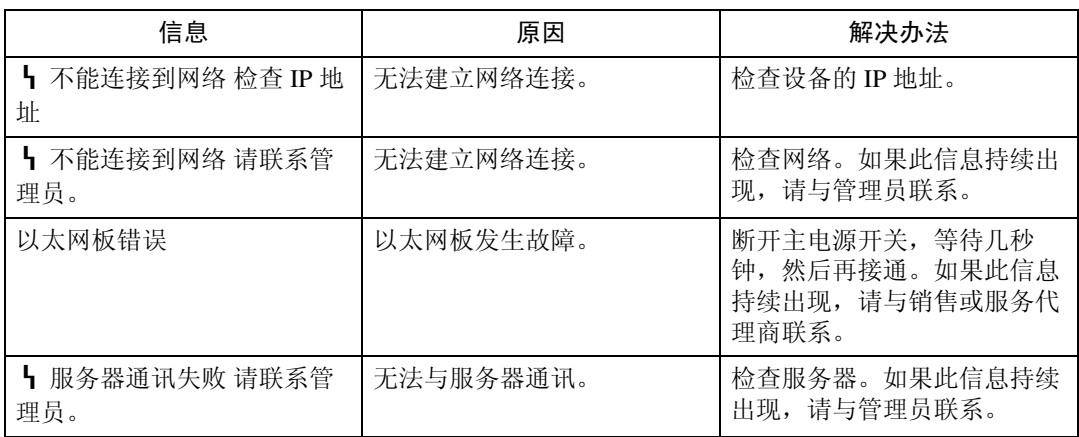

### 参考

关闭主电源之前,请参见 "关于本设备"中的 "打开电源"。

**4**

## <span id="page-19-1"></span><span id="page-19-0"></span>带代码编号的信息

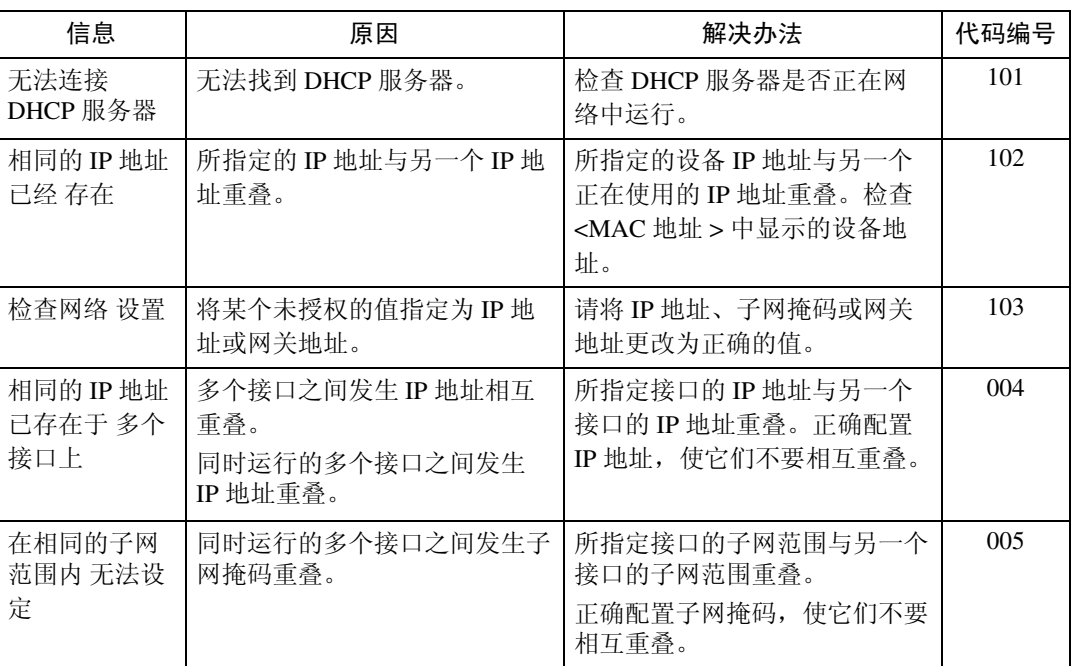

### ❖ 代码编号

显示故障接口。

- 1XX: 以太网
- 0XX:与接口无关

# <span id="page-20-1"></span><span id="page-20-0"></span>规格

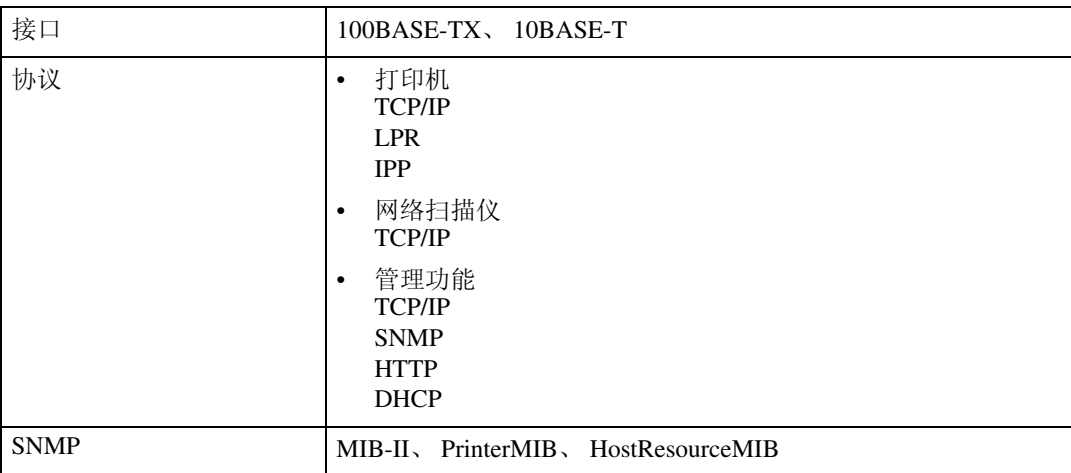

# <span id="page-21-0"></span>索引

### B

不带代码编号的信息 , [15](#page-18-2)

### C

出错信息 , [15](#page-18-3) 初始设置 , [2](#page-5-3) 初始设置概述 , [2](#page-5-4)

### D

DHCP, [13](#page-16-2) 打印机, [2](#page-5-3) 带代码编号的信息 , [16](#page-19-1) 代码编号, [16](#page-19-1)

### G

功能, [9](#page-12-2) 规格, [17](#page-20-1)

### J

接口设置, [2](#page-5-4)

### K

可通过 Web 浏览器更改的设置 , [10](#page-13-1)

#### M

MIB, [14](#page-17-1)

#### P

配置 TCP/IP, [5](#page-8-4) 配置网络接口板, [11](#page-14-1)

### Q

其它 , [10](#page-13-1)

### R

如何阅读本手册 , [1](#page-4-2)

### S

SNMP, [14](#page-17-1) 所支持的 MIB, [14](#page-17-1)

### T

TCP/IP, [5](#page-8-4)

### W

Windows 配置 , [5](#page-8-4) 网络 TWAIN 扫描仪 , [2](#page-5-3)

### $x =$

系统, [10](#page-13-1) 协议 , [10](#page-13-1)

### Z

准备打印机服务器 , [7](#page-10-2)

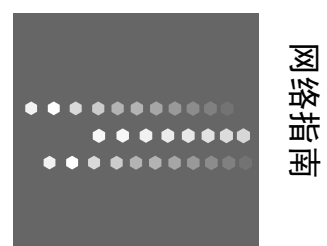